# PIXYL

# **INSTRUCTIONS FOR USE**

Pixyl.Neuro Release 1.8.2 via Pixyl's Web Interface Version 6.1 of the document June 3rd, 2021

|     | IXY | 4 |
|-----|-----|---|
| 1 ) |     |   |
|     |     |   |
|     |     |   |

| Instructions for Use - End user | v6.1        |
|---------------------------------|-------------|
| Product Name: Pixyl.Neuro       | 03-Jun-2021 |

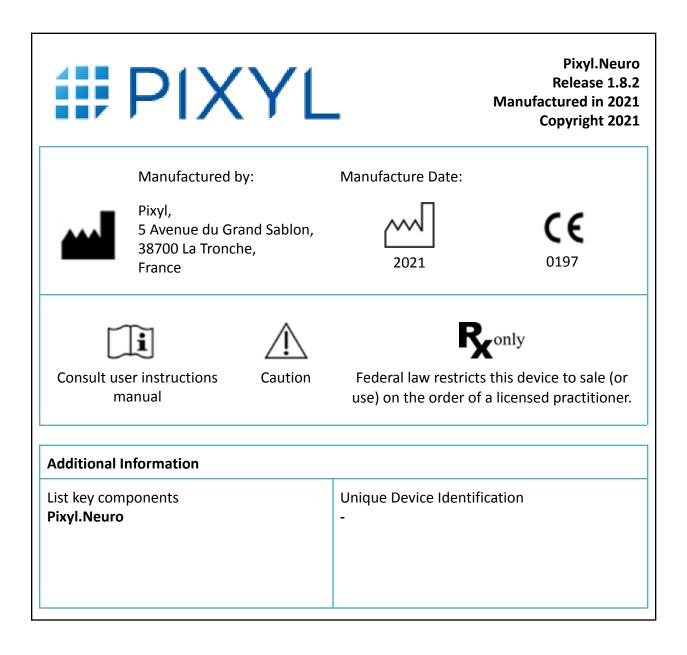

# PIXYL Instructions for Product Name

| Instructions for Use - End user | v6.1        |
|---------------------------------|-------------|
| Product Name: Pixyl.Neuro       | 03-Jun-2021 |

# Contents

| Device Description                        | 3  |
|-------------------------------------------|----|
| Intended Use                              | 3  |
| Contraindications                         | 4  |
| Device Classification                     | 4  |
| Technical requirements                    | 4  |
| Privacy Statement                         | 5  |
| Getting Started                           | 6  |
| Before you begin                          | 6  |
| How to register for a Pixyl.Neuro Account | 6  |
| Logging in for the first time             | 6  |
| Starting Analysis                         | 8  |
| An Overview                               | 8  |
| Adding a New Patient                      | 9  |
| Edit or Delete a Patient                  | 9  |
| Adding a Visit and Images to a Patient    | 10 |
| Monitoring the Analysis                   | 10 |
| Accessing Analysis Reports                | 10 |
| Interpreting the Analysis Reports         | 11 |
| Common Report Sections                    | 11 |
| Multiple Sclerosis Report                 | 12 |
| White Matter Hyperintensities Report      | 14 |
| Brain Volumetry Report                    | 15 |
| Further Help                              | 16 |

# IPIXYL

| Instructions for Use - End user | v6.1        |
|---------------------------------|-------------|
| Product Name: Pixyl.Neuro       | 03-Jun-2021 |

## 1. Device Description

Pixyl.Neuro is a web-based image analysis product that takes medical images of the brain from a magnetic resonance imaging machine (MRI machine) for analysis. Images in DICOM format are exported from the MRI machine and uploaded via the internet to the Pixyl.Neuro product. The user can view and download a report giving details of identified brain regions and lesions.

## 1.1. Intended Use

| Intended Use             | Pixyl.Neuro is intended for the automatic labelling, visualization and                                                                                                    |
|--------------------------|----------------------------------------------------------------------------------------------------|
|                          | volumetric quantification of segmentable brain regions and lesions from<br>a set of MRI images.                                                                                                    |
|                          |                                                                                                    |
| Intended Users           | Medical Practitioners.                                                                                                    |
| Intended Use<br>location | In the healthcare facility.                                                                                                    |
| Medical purpose          | To support decision making when making a diagnosis or treatment<br>planning in a subject with a neurological disorder. The application has<br>been evaluated on data of patients with multiple sclerosis, white matter<br>lesions, neuro degenerative disorders as well as age-normal subjects.                                                       |
| Multiple Use             | As a software product this device can be used multiple times.                                                                                                    |
| Patient population       | Persons in the age range 18-90 years.                                                                                                    |
| Part of Body             | For use on the brain only.                                                                                                    |
| Operator profile         | Users responsible for supplying the input images to the application will<br>be trained technologists working with medical images. The end user<br>interpreting the report output by the application will be a certified<br>medical practitioner with neuroanatomical experience and a full<br>knowledge of the status of the patient being treated.   |
| Application              | To be used in the radiology or neurology clinic only when supported by<br>other clinical information about the patient. The application will be used<br>when an MRI scan is considered important to support patient planning<br>and a quantitative report can aid decision making. The said MRI scans<br>have been collected to a sufficient quality. |

|       | Instructions for Use - End user | v6.1        |
|-------|---------------------------------|-------------|
| PIATL | Product Name: Pixyl.Neuro       | 03-Jun-2021 |

## 1.2. Contraindications

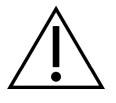

Automatic image-based measurements will not be accurate if the underlying image quality is not of a sufficiently high standard. This may be due to effects such as patient motion or gross underlying structural abnormalities or due to the way the images have been collected (inappropriate MRI machine settings). In addition, the underlying pathologies of the patient can also have a significant impact on the accuracy of the results obtained by the

measurements.

This user manual provides guidance on image acquisition parameters, the accuracy of measurements made on images not conforming to this standard cannot be guaranteed.

The user is asked to review all reports thoroughly prior to making any decisions on patient treatment. Guidance for interpreting the report is provided in this user manual.

## 1.3. Device Classification

Pixyl.Neuro has been classified as a Class IIa Medical Device in accordance with Annex IX, Rule 10. The device has been categorized with a Software Safety Classification Class B, in accordance with IEC 62304:2006/Amd 1:2015. Minor injury or damage to health is possible.

## 1.4. Technical requirements

An internet connection is required for the online service to work.

Supported web browsers :

- Chrome, version >= 66.0 ;
- Firefox, version >= 60.0 ;
- Microsoft Edge, version >= 42.17.

Safari and Internet Explorer are currently not supported.

# IPIXYL

| Instructions for Use - End user | v6.1        |
|---------------------------------|-------------|
| Product Name: Pixyl.Neuro       | 03-Jun-2021 |

## 2. Privacy Statement

Pixyl is fully compliant with all aspects of the General Data Protection regulation (GDPR) ensuring the highest standards of privacy and security with respect to personal identifiable information (PII) and patient health records. This document describes data security relevant to the Pixyl.Neuro product.

## What data does Pixyl store?

**Users:** User's first and last name, email address and affiliation (including address and contact number). This information will be used to provide the Pixyl.Neuro service to the user and may from time to time contact her/him to elicit feedback and provide her/him with updates on Pixyl.Neuro. Pixyl will not pass user's details on to any other parties.

**Patients:** To identify a patient in Pixyl.Neuro the user is asked to enter a Patient ID. This should not be the patient's name but should uniquely identify the patient for future reference. When downloading the report, the user has the option to add the real Patient Name into the pdf document.

Pixyl also stores patient images the user sends us and the results of the analysis. Note that upon transfer of images, DICOM headers are not modified and the user is advised to anonymise any data prior to upload.

## Transfer and Storage of Data

All data is transmitted to our servers over a secure https connection. All servers running Pixyl.Neuro are located on Cloud Servers, offering a high level of security, backups and encryption of the data. More information can be provided upon request.

#### Who has Access to Data?

Pixyl.Neuro is strictly governed by user access controls to ensure only those users with permission to see patient information have access to see it.

Pixyl employees providing system software support will only access the system in the event of a problem. The system administrator who manages the Pixyl.Neuro deployment has had training in data privacy.

## Policies and Procedures

All data received will be managed in accordance with Pixyl's Policies and Procedures which are fully conversant with GDPR.

| Instructions for Use - End user | v6.1        |
|---------------------------------|-------------|
| Product Name: Pixyl.Neuro       | 03-Jun-2021 |

## 3. Getting Started

## 3.1. Before you begin

Before attempting to work with this medical device, make sure that this manual and any Release Notes associated with the software have been thoroughly read and fully understood (refer to About page available from the Help Menu in the product interface).

## 3.2. How to register for a Pixyl.Neuro Account

Please contact the Customer Liaison Team at Pixyl to register for an account. They will provide you with a user account to access the web platform so that you can start analyzing patient data. Each user has their own account, if you require multiple users to access your institutional account, please let the team know.

# 3.3. Logging in for the first time

Please go to the URL: <u>www.neuro.pixyl.io</u> to access the login page. The first time you log in you will need to create your password. To do this follow these simple steps:

- 1. Click on the "Forgot Password" link
- 2. Enter your user name this is the email address that you have provided
- 3. Check your email for a link to set your password
- 4. Enter your password twice to set your password

Log in with your user name and password and start adding patient data.

| #PIXYL                                                                    |                                                                                | English | Français |
|---------------------------------------------------------------------------|--------------------------------------------------------------------------------|---------|----------|
|                                                                           | Log in to your account                                                         |         |          |
|                                                                           | Email<br>Password<br><u>First Time User/Forgot</u><br><u>Password</u><br>Login |         |          |
|                                                                           | ©2020 PIXYL                                                                    |         |          |
| Lert's Di<br>Encrypt<br>This sile providy was a Let's Encrypt cortificate |                                                                                |         |          |

Figure 1: Login page.

# #PIXYL

| Instructions for Use - End user | v6.1        |
|---------------------------------|-------------|
| Product Name: Pixyl.Neuro       | 03-Jun-2021 |

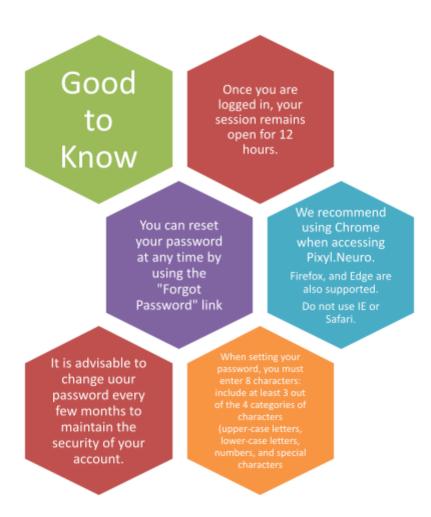

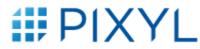

| Instructions for Use - End user | v6.1        |
|---------------------------------|-------------|
| Product Name: Pixyl.Neuro       | 03-Jun-2021 |

4. Starting Analysis

## 4.1. An Overview

After connecting, you will land on the Analysis Overview page. Clicking on an Analysis type will show the patients associated with this Analysis.

| #PIXYL          |                            |                   |                                | 0 <b>B</b> |
|-----------------|----------------------------|-------------------|--------------------------------|------------|
| ANALYSIS        | New Patient Q Search Patie | nt ID             | Sort By<br>Creation Date 👻 🔰 🏢 |            |
| MS              |                            |                   |                                |            |
| WMH             | ± E                        | ± :               |                                |            |
|                 | Patient ID: 01             | Patient ID: test  |                                |            |
| Brain Volumetry | Visits: 2                  | Visits: 1         |                                |            |
|                 | → Upload and View          | → Upload and View |                                |            |
|                 |                            |                   |                                |            |

*Figure 2: Select the appropriate analysis option for your patient.* 

You can be allocated access to up to three types of analysis. Each one of them corresponds to a different module in the product. A summary of these is provided in Figure 3.

| • | Multiple Sclerosis                                                                                                    |  |
|---|----------------------------------------------------------------------------------------------------|--|
|   | <ul> <li>Target Patients: those with known or suspected Multiple Sclerosis</li> <li>Report: Quantification of MS lesions and McDonald's criteria distribution (note that this distribution not available if the FLAIR is 2D and there is no 3D T1, only total lesion volume is provided in this ca</li> <li>Required Input Images: FLAIR</li> <li>Optional Input Images: T1, T1 contrast</li> </ul> |  |
| - | White Matter Hyperintensity                                                                                                    |  |
|   | <ul> <li>Target Patients: those with known or suspected White Matter Hyperintensities, e.g. with vascular disease, small vessel disease</li> <li>Report: Quantification of WMH volumes</li> <li>Required Input Images: FLAIR</li> <li>Optional Input Images: T1</li> </ul>                                                                                                    |  |
| - | Brain Volumetry                                                                                                    |  |
|   | <ul> <li>Target Patients: those with known or suspected Neurodegenerative Disease</li> <li>Report: Quantification of detailed brain region measurements</li> <li>Required Input Images: T1</li> <li>Optional Input Images: FLAIR</li> </ul>                                                                                                    |  |

In order to start successfully using Pixyl.Neuro, it is useful to understand the structure of the product. See Figure 4.

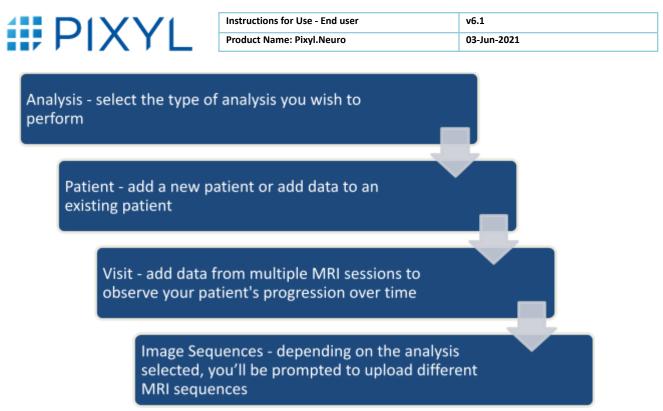

Figure 4: Data structure for Pixyl.Neuro.

# 4.2. Adding a New Patient

Having selected the analysis you wish to perform, you now create a new patient. Select the New Patient button at the top of the page. You will then be prompted to enter a Patient ID.

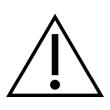

The identification of the patient is the responsibility of the user.

The Patient ID you enter should not be the patient name for security reasons. Use a pseudonym that will uniquely identify the patient. This ID will be shown throughout the system and on the report. You will need to know this ID in order to add patient visits at a later time. You will be able to add the Patient Name, Gender and Date of Birth to the report when you download it.

## 4.3. Edit or Delete a Patient

By clicking on the patient, you have the option to edit or delete the patient.

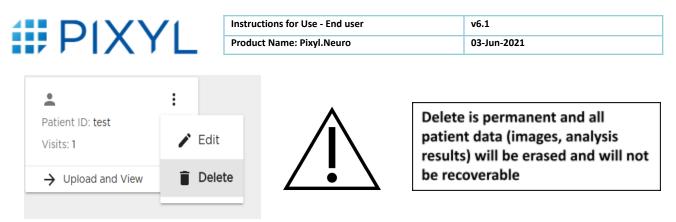

Figure 5: Patient management, editing and deleting.

# 4.4. Adding a Visit and Images to a Patient

Once a patient has been created, you can upload MRI data. Select the patient you want to add data to and then select New Visit from the Patient Overview page.

You are prompted to upload DICOM sequences depending on the Analysis selected. The exam date is read automatically from information available in DICOM. If this information is missing for any reason, you must enter the exam date manually. You will also be prompted for the patient's year of birth. These two dates are used in the analysis to provide the comparison of brain regional volumes with a normal, age matched database.

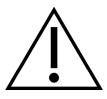

Pixyl.Neuro is designed for patients between 18 and 90 years old. Any analysis performed on a patient whose age is out of this range will be considered irrelevant.

# 4.5. Monitoring the Analysis

Once the images have been uploaded analysis will begin automatically. On the Patient Overview page you will be able to see the status of the processing. All completed analysis will be listed according to the date of the visit. Data that remains in processing is indicated below the visit data by a rotating, processing symbol. If the images have failed in the processing, this will be indicated- you are advised to contact Pixyl if this is the case.

# 5. Accessing Analysis Reports

When the analysis has finished processing, you will see the analysis report from the Patient Overview page. There will be one report for each patient visit. As well as viewing the report on the web page, you can choose to download a PDF report.

Select Download Report to have the option to add the Patient Name, Gender and Date of Birth to the downloaded report.

| 488 |              |     | 1 | Instructi |
|-----|--------------|-----|---|-----------|
| 7   | $\mathbf{P}$ | ΙΛΥ |   | Product   |

| Instructions for Use - End user | v6.1        |
|---------------------------------|-------------|
| Product Name: Pixyl.Neuro       | 03-Jun-2021 |

# 6. Interpreting the Analysis Reports6.1. Common Report Sections

| Patient Inf                                             | formation                                                                                                    |
|---------------------------------------------------------|----------------------------------------------------------------------------------------------------|
| Available in rep<br>This section of                     | port: All<br>the report contains personal information of the patient.                                                                                         |
| Name:                                                   | Patient's name.<br>This field is left blank if the patient is anonymized.<br>It can be added at the time of downloading the report.                           |
| ID:                                                     | Patient ID.<br>It is used to uniquely identify a patient within a project.                                                                                    |
| Gender:                                                 | Patient's gender.<br>It is left blank if the patient data is anonymized.<br>It can be added at the time of downloading the report.                            |
| Year of Birth:                                          | Patient's year of birth, in the format yyyy.<br>It is left blank if the patient data is anonymized.<br>It can be added at the time of downloading the report. |
| Visit date:                                             | Date on which the current visit was acquired, in a format adapted to the selected language.                                                                   |
| Prior visit date                                        | : If a prior visit is available, the report indicates its date.                                                                                               |
| i                                                       | ·                                                                                                    |
| Quality Co                                              | ontrol                                                                                                    |
| Available in rep<br>This section of<br>prior visit imag | the report contains a basic Quality Control of the current visit images and a comparison with                                                                 |
| Status:                                                 | Pass or Information.                                                                                                    |
| Observations:                                           | Details of the Quality Control analysis.                                                                                                    |

Note: interpretation needs caution when the Quality Control returns some observations.

П

Ŀ

н

1

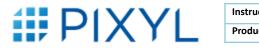

| Instructions for Use - End user | v6.1        |
|---------------------------------|-------------|
| Product Name: Pixyl.Neuro       | 03-Jun-2021 |

## 6.2. Multiple Sclerosis Report

Pixyl.Neuro Multiple Sclerosis analysis provides segmentation of multiple sclerosis lesions. This can be used to support the diagnosis, prognosis and follow-up of MS subjects.

### **Image Quality Requirements**

The following requirements apply to input sequences for best segmentation results:

| Sequence               | Optimal Resolution (mm) | Minimum Resolution (mm) |
|------------------------|-------------------------|-------------------------|
| FLAIR                  | 1x1x1                   | 1.2x1.2x3               |
| T1W (optional)         | 1x1x1                   | 1.2x1.2x1.2             |
| T1 contrast (optional) | 1x1x1                   | 1.2x1.2x3               |

Images shall be acquired in AC-PC.

### Images 2D vs 3D

Depending on the image resolution, the algorithm defines an MRI image as 2D or 3D. If the resolution is lower (strict) than 1.5x1.5x1.5 mm (i.e. voxel size is higher than 1.5 mm in at least one direction), then the image is considered 2D.

### Lesion Segmentation

If the image is considered 3D by the algorithm,

MS lesions are segmented on FLAIR images. Lesions on FLAIR sequences are labeled regarding their region of interest (ROI), to fulfill MS MRI criteria for diagnosis and follow-up:

- Periventricular
- Cortico-juxtacortical
- Infratentorial
- Deep white matter

For each ROI, lesions are counted, and their overall volume is computed.

If the image is considered 2D by the algorithm,

MS lesion load is calculated on the whole brain only and is not distributed among the ROI.

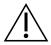

Lesions less than 10 mm<sup>3</sup> in size are automatically removed from the results as they are not considered relevant.

## Longitudinal Analysis

When you upload an additional exam to a patient, longitudinal analysis is performed with the previous exam. If you insert an exam between two existing exams (based on the exam date), then visits are reordered, and longitudinal analysis is performed against previous and following exams.

# II PIXYL

| Instructions for Use - End user | v6.1        |
|---------------------------------|-------------|
| Product Name: Pixyl.Neuro       | 03-Jun-2021 |

If the image is considered 3D by the algorithm,

Longitudinal analysis computes new and enlarging FLAIR lesions, regarding their region of interest:

- Periventricular
- Cortico-juxtacortical
- Infratentorial
- Deep white matter

If the image is considered 2D by the algorithm,

Longitudinal analysis compares the lesion load of the whole brain disregarding the ROI.

To enable consistent comparison between exams, sequence quality must be similar. The following constraints apply on all sequences:

- Voxel size should not differ by more than 0.02mm;
- Contrast should not differ by more than 5% (mean and standard deviation).

Where possible, it is suggested that the same MRI machine, coil and sequences are used for each visit to give the most accurate results.

In the case these constraints are not fulfilled, a warning will be displayed in the interface.

| Disease Activity          |                                                                                                    |
|---------------------------|----------------------------------------------------------------------------------------------------|
| number of lesions since t | ble Sclerosis<br>rt contains a summary of the disease activity. It is based on the evolution of the<br>the previous visit (Lesion Count). The section is empty if there is no prior visit unless<br>is available, in which case the <b>T1 with contrast</b> value will be shown. |
| T2 FLAIR New:             | Number of new lesions since the previous visit.                                                                                                    |
| T2 FLAIR Enlarging:       | Number of enlarging lesions since the previous visit.                                                                                                    |
| T1 with contrast:         | Number of contrast-enhanced lesions that overlap T2 FLAIR hyperintensities.<br>Only displayed if the modality is available.                                                                                                    |
|                           |                                                                                                    |

|                                                        | Instructions for Use - End user                                                | v6.1                                     |                  |
|--------------------------------------------------------|--------------------------------------------------------------------------------|------------------------------------------|------------------|
| <b>PIXYL</b>                                           | Product Name: Pixyl.Neuro                                                      | 03-Jun-2021                              |                  |
|                                                        |                                                                                |                                          |                  |
|                                                        |                                                                                |                                          |                  |
| Lesion load                                            |                                                                                |                                          | -                |
| <ul> <li>Available in report: Multiple Scle</li> </ul> | rosis                                                                          |                                          | 1                |
|                                                        | ns a summary of the MS specific White N                                        | Natter Hyperintensities measured or      | ۱ <mark>.</mark> |
|                                                        | atomical regions of the brain – Perivent                                       |                                          |                  |
| Deep WM (WM stands for White                           | Matter) – and their sum, which is prese                                        | nted under the <b>Whole Brain</b> label. |                  |
|                                                        |                                                                                |                                          | ÷ .              |
| Volume(ml): Volume of lesic                            | ons measured in the anatomical region, i                                       | n milliliters (ml).                      | 1                |
| Change(ml): Additional volu                            | me of lesions measured in the anatomic                                         | al region since the previous visit in    | ÷                |
| milliliters (ml).                                      |                                                                                |                                          | 1                |
| Blank if no prio                                       | r visit.                                                                       |                                          | i.               |
|                                                        |                                                                                |                                          | 1                |
|                                                        | ons identified in the anatomical region.                                       |                                          |                  |
| -                                                      | nt is based on the 2017 revision of the                                        |                                          |                  |
|                                                        | "≥ 9" for the whole brain, and "0" or "≥<br>Barkhof MRI criteria for MS diagno |                                          |                  |
| T2-weighted im                                         |                                                                                | includes at least 9 lesions on           |                  |
| -                                                      |                                                                                |                                          | 1                |
|                                                        |                                                                                |                                          | -                |

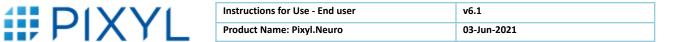

## 6.3. White Matter Hyperintensities Report

Pixyl.Neuro White Matter Hyperintensity analysis provides segmentation of white matter hyperintensities lesions. This can be used for the diagnosis, prognosis and follow up of subjects with various pathologies including small vessel disease, vascular dementia, etc.

#### Requirements

The following requirements apply for best segmentation results:

| Sequence       | <b>Optimal Resolution (mm)</b> | Minimum Resolution (mm) |
|----------------|--------------------------------|-------------------------|
| FLAIR          | 1x1x1                          | 1.5x1.5x5               |
| T1W (optional) | 1x1x1                          | 1.2x1.2x1.2             |

Images shall be acquired in AC-PC.

#### **Lesion Segmentation**

WMH lesions are segmented on the FLAIR. The overall lesion volume is provided.

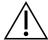

Lesions less than 10 mm<sup>3</sup> in size are automatically removed from the results as they are not considered relevant.

## **Longitudinal Analysis**

Longitudinal analysis consists of comparing the lesion volume between two timepoints.

| White Matt                                                                                       | er Hyperintensity                                                                                                    |  |  |  |
|--------------------------------------------------------------------------------------------------|----------------------------------------------------------------------------------------------------|--|--|--|
|                                                                                                  | rt: White Matter Hyperintensity<br>he report contains a summary of the White Matter Hyperintensities measured on T2 FLAIR<br>ole brain. |  |  |  |
| <b>Total Volume(ml)</b> : Volume of T2 FLAIR White Matter Hyperintensities, in milliliters (ml). |                                                                                                    |  |  |  |
| Change(ml):                                                                                      | Volume change since the previous visit, in milliliters (ml).<br>Blank if no prior visit.                                                |  |  |  |
|                                                                                                  | 1                                                                                                    |  |  |  |

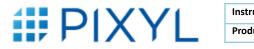

| Instructions for Use - End user | v6.1        |
|---------------------------------|-------------|
| Product Name: Pixyl.Neuro       | 03-Jun-2021 |

## 6.4. Brain Volumetry Report

Pixyl.Neuro Brain Volumetry analysis provides segmentation of brain regions. This can be used for the diagnosis, prognosis and follow up of subjects with various neuro degenerative pathologies.

### Requirements

The following requirements apply for best segmentation results:

| Sequence              | <b>Optimal Resolution (mm)</b> | Minimum Resolution (mm) |
|-----------------------|--------------------------------|-------------------------|
| T1W (3D, e.g. MPRAGE) | 1x1x1                          | 1.2x1.2x1.2             |

Images shall be acquired in AC-PC.

### Images 2D vs 3D

Depending on the image resolution, the algorithm defines an MRI image as 2D or 3D. If the resolution is lower (strict) than 1.5x1.5x1.5 mm (i.e. voxel size is higher than 1.5 mm in at least one direction), then the image is considered 2D.

If the image is considered 2D by the algorithm, the brain columetry analysis will not perform.

### **Regional Segmentation**

Brain regions are segmented on the T1W image.

## **Longitudinal Analysis**

Longitudinal analysis consists of comparing the regional volumes between two timepoints. The longitudinal must be achieved on images with the same MRI machine and the same acquisition parameters. The quality of the sequence must be the same between the acquisitions.

| Brain T1 volu  | metry and comparison with normative population values                                               |  |
|----------------|----------------------------------------------------------------------------------------------------|--|
|                | ort: Brain Volumetry<br>ne report contains the Brain Volumetry analysis.                            |  |
| Volume(ml):    | Volume of the anatomical region, in milliliters (ml).                                               |  |
| Change(%):     | Percentage of change of the anatomical region since the previous visit.<br>Blank if no prior visit. |  |
| Normal range(m | I): Volume range of the normal population based on the patient's age.                               |  |
| I<br>I         | Normal range is computed if the patient is between 18 and 90 years old.                             |  |

# #PIXYL

| Instructions for Use - End user | v6.1        |
|---------------------------------|-------------|
| Product Name: Pixyl.Neuro       | 03-Jun-2021 |

## 7. Further Help

If you did not find what you were looking for in this document and still require assistance, we will be happy to help. You can contact us by completing the form on the **Contact Us** page on the website, through the email addresses given or via the telephone number provided.

Pixyl follows device regulatory procedures to ensure that Pixyl.Neuro is correctly managed. All emails or online query submissions are internally monitored through a quality system and documented procedures followed to ensure any device problems that have been reported are effectively dealt with.

An email address for support is also available for any return concerning the product specifically: <a href="mailto:support@pixyl.ai">support@pixyl.ai</a>.

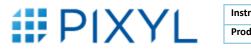

| Instructions for Use - End user | v6.1        |
|---------------------------------|-------------|
| Product Name: Pixyl.Neuro       | 03-Jun-2021 |

Follow us in Pixyl Medical У @pixylmedical

**Contact us** 5 Avenue du Grand Sablon 38700 La Tronche, France <u>contact@pixyl.ai</u>

Visit www.pixyl.ai